# Hoe een product-instantie (SLR) moet worden verwijderd I

## Inhoud

Inleiding Voorwaarden Vereisten Een productinstantie verwijderen (SLR) Verifiëren Optie 1 Optie 2 Probleemoplossing Gerelateerde informatie

## Inleiding

Dit artikel beschrijft het proces om een productexemplaar te verwijderen als deel van de specifieke licentieservering (SLR) in Cisco Smart Software Manager (CSSM). Dit proces is alleen mogelijk voor het geval u nog steeds toegang hebt tot het apparaat van het product dat u moet verwijderen. Als u de productinstantie moet verwijderen als gevolg van een hardwarestoring en u geen toegang meer kunt tot het apparaat, moet u een case openen [in Support Case Manager \(SCM\)](https://mycase.cloudapps.cisco.com/case).

## Voorwaarden

### Vereisten

Zorg er voor dat u voor het starten het volgende heeft:

- [Actieve Cisco.com-account](/content/en/us/about/help/registration-benefits-help.html)
- Smart account-gebruiker, of Smart account-beheerder, of virtuele account-gebruiker of virtuele accountbeheerder-rol [\(Raadpleeg](https://www.cisco.com/c/nl_nl/support/docs/licensing/common-licensing-issues/how-to/lic217273-how-to-request-access-to-a-smart-account.html?dtid=osscdc000283) om toegang tot een slimme account of virtuele accou[n](https://www.cisco.com/c/nl_nl/support/docs/licensing/common-licensing-issues/how-to/lic217273-how-to-request-access-to-a-smart-account.html?dtid=osscdc000283)t te vragen [hoe u toegang tot een bestaande slimme account kunt aanvragen](https://www.cisco.com/c/nl_nl/support/docs/licensing/common-licensing-issues/how-to/lic217273-how-to-request-access-to-a-smart-account.html?dtid=osscdc000283).)
- Bestaande licentieservering (Raadpleeg <u>[Hoe reservekopieën](https://www.cisco.com/c/nl_nl/support/docs/licensing/common-licensing-issues/how-to/lic217543-how-to-reserve-licenses-slr.html?dtid=osscdc000283)</u> i[n](https://www.cisco.com/c/nl_nl/support/docs/licensing/common-licensing-issues/how-to/lic217543-how-to-reserve-licenses-slr.html?dtid=osscdc000283) CSSM worden <u>[gereserveerd](https://www.cisco.com/c/nl_nl/support/docs/licensing/common-licensing-issues/how-to/lic217543-how-to-reserve-licenses-slr.html?dtid=osscdc000283)</u>  $(SLR)$ .)

## Een productinstantie verwijderen (SLR)

### Stap 1:

Ga naar veld [Cisco Software Central](https://software.cisco.com) en log in met uw Cisco.com-account.

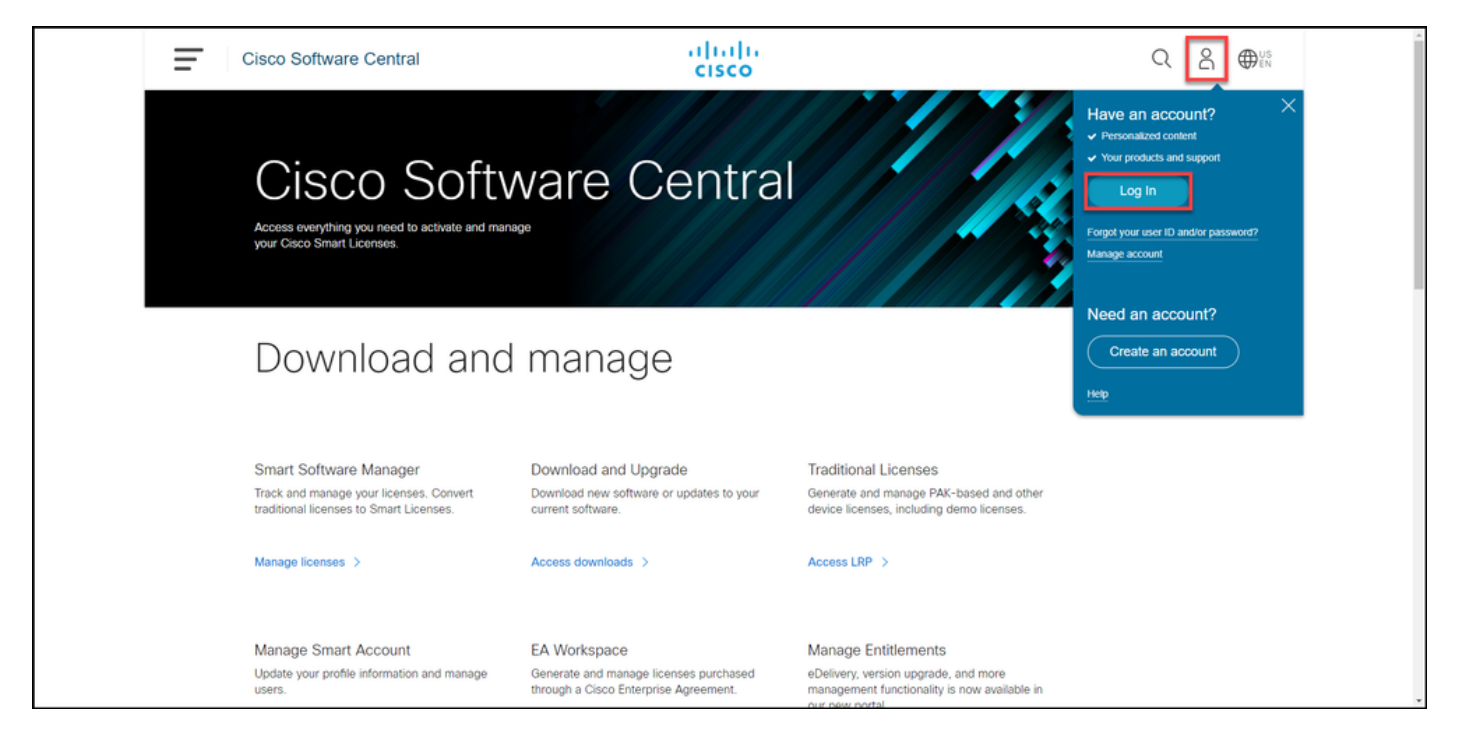

### Stap 2:

In het gedeelte Smart Software Manager klikt u op Licenties beheren.

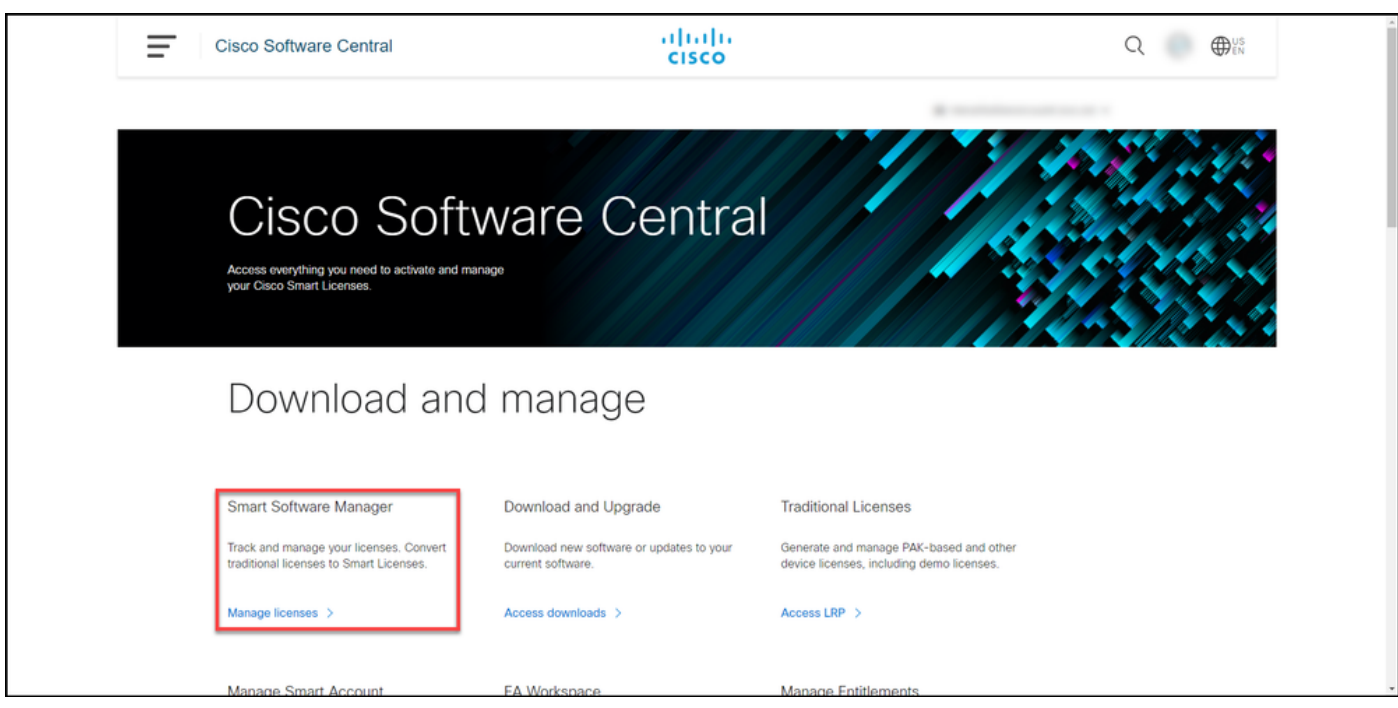

#### Stap 3:

Selecteer in het tabblad Uitbeelding uw virtuele account, klik op Product-stoffen, zoek naar apparaat of producttype en druk vervolgens op Voer in om uw mislukte product te vinden.

Tip: U kunt het mislukte product direct herkennen door de *mislukte* optie verwijderen in de kolom Waarschuwingen.

Stapresultaat: het systeem geeft de productinstantie van het mislukte product weer.

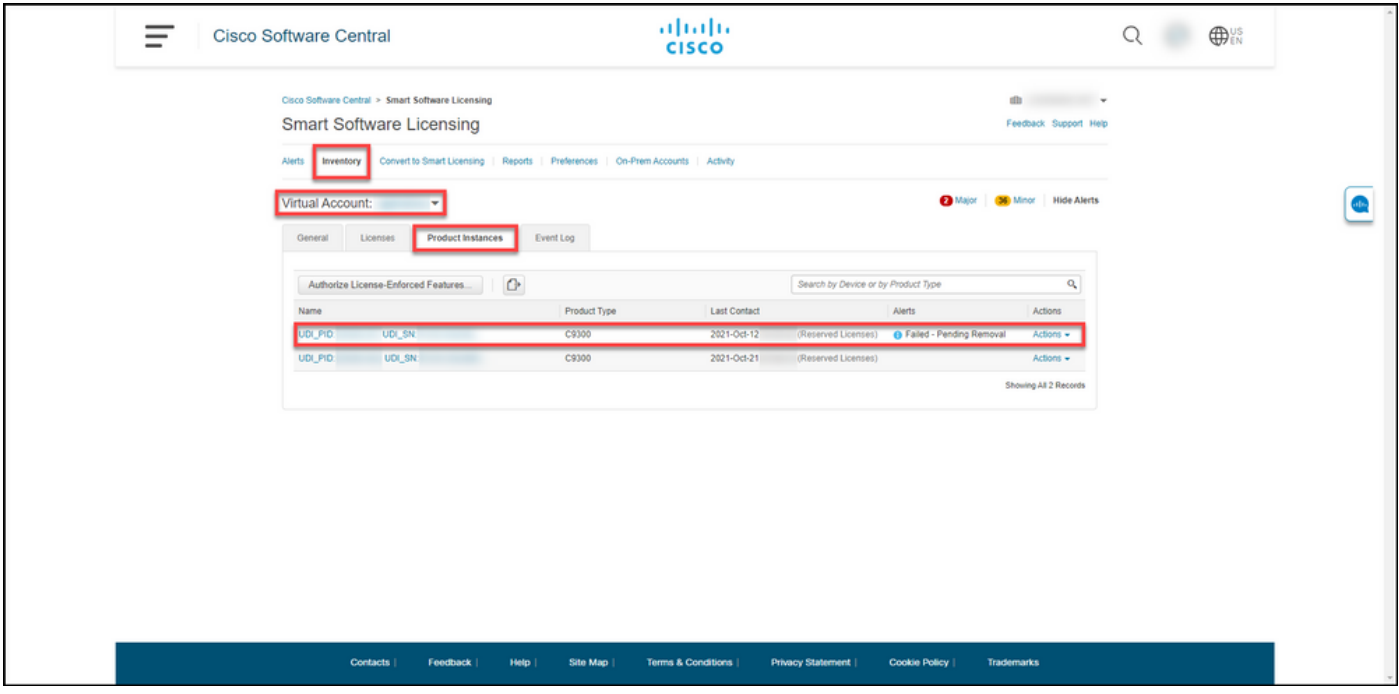

#### Stap 4:

Klik in het gedeelte Handelingen op de vervolgkeuzelijst en selecteer Verwijderen.

Stap resultaat: Het systeem toont het dialoogvenster Product verwijderen.

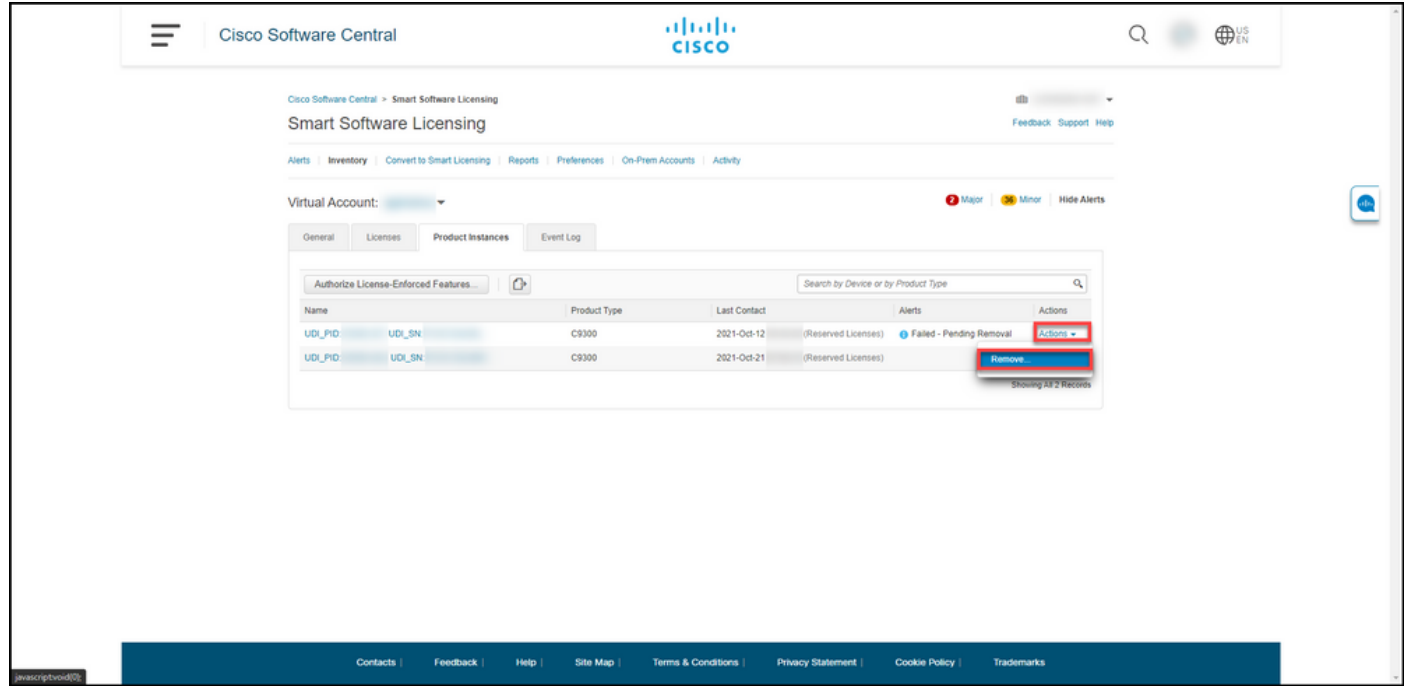

#### Stap 5:

Typ in het dialoogvenster Product verwijderen, in het tekstvak Reservation Return Code de code [die](https://www.cisco.com/c/nl_nl/support/docs/licensing/common-licensing-issues/how-to/lic217546-how-to-obtain-the-reservation-return-cod.html?dtid=osscdc000283) [u](https://www.cisco.com/c/nl_nl/support/docs/licensing/common-licensing-issues/how-to/lic217546-how-to-obtain-the-reservation-return-cod.html?dtid=osscdc000283) [van het mislukte apparaat](https://www.cisco.com/c/nl_nl/support/docs/licensing/common-licensing-issues/how-to/lic217546-how-to-obtain-the-reservation-return-cod.html?dtid=osscdc000283) hebt [verkregen](https://www.cisco.com/c/nl_nl/support/docs/licensing/common-licensing-issues/how-to/lic217546-how-to-obtain-the-reservation-return-cod.html?dtid=osscdc000283) en klik vervolgens op de knop Product-instantie verwijderen.

Stap resultaat: Het systeem toont het waarschuwing dat bevestigt dat u de productinstantie met succes hebt verwijderd.

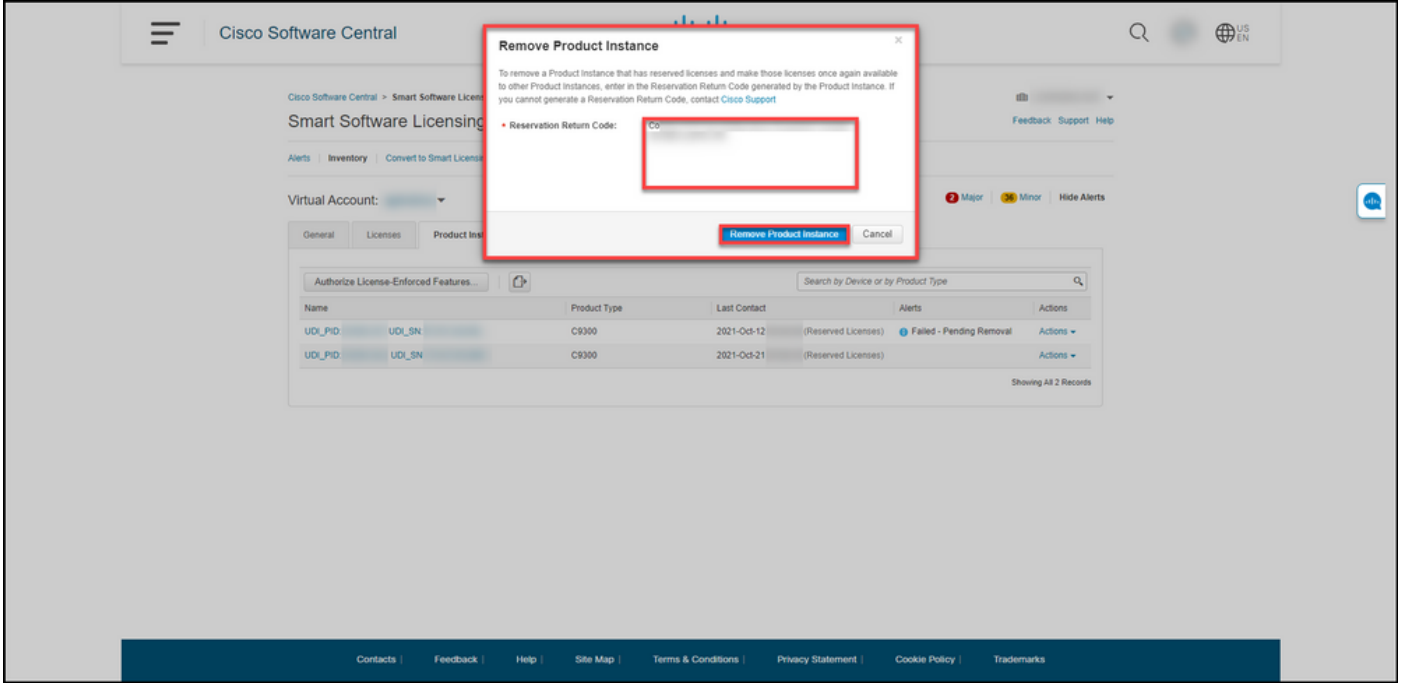

## Verifiëren

U kunt bevestigen dat u een product-exemplaar hebt verwijderd door een van de volgende opties te gebruiken:

### Optie 1

Stap voor verificatie: Selecteer uw virtuele account, klik op Product-stoffen en controleer vervolgens of het systeem de productinstantie niet met de staat op Verwijderen.

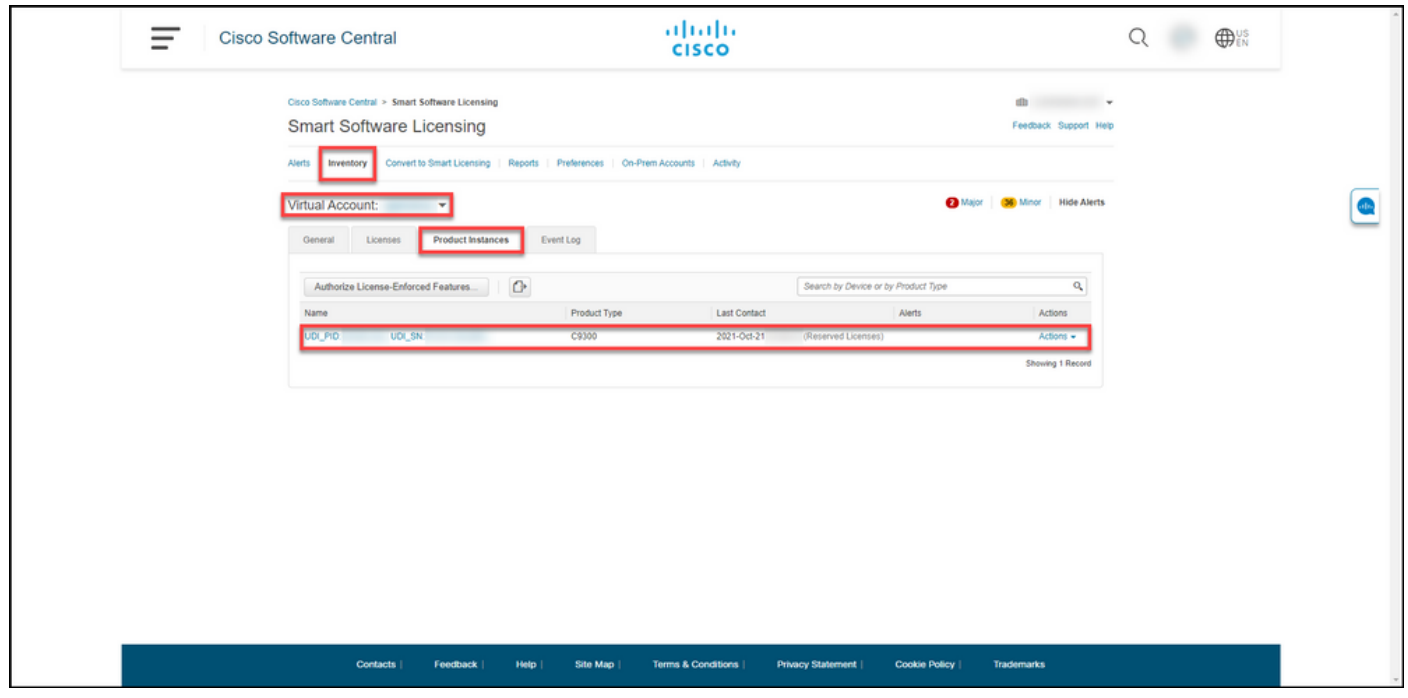

### Optie 2

Stap: Selecteer op het tabblad Uitbeelding uw virtuele account en klik op Event Log, zoek naar product van het mislukte apparaat en druk op ENTER.

Stapresultaat: het systeem toont een bericht dat bevestigt dat u de productinstantie van CSSM hebt verwijderd.

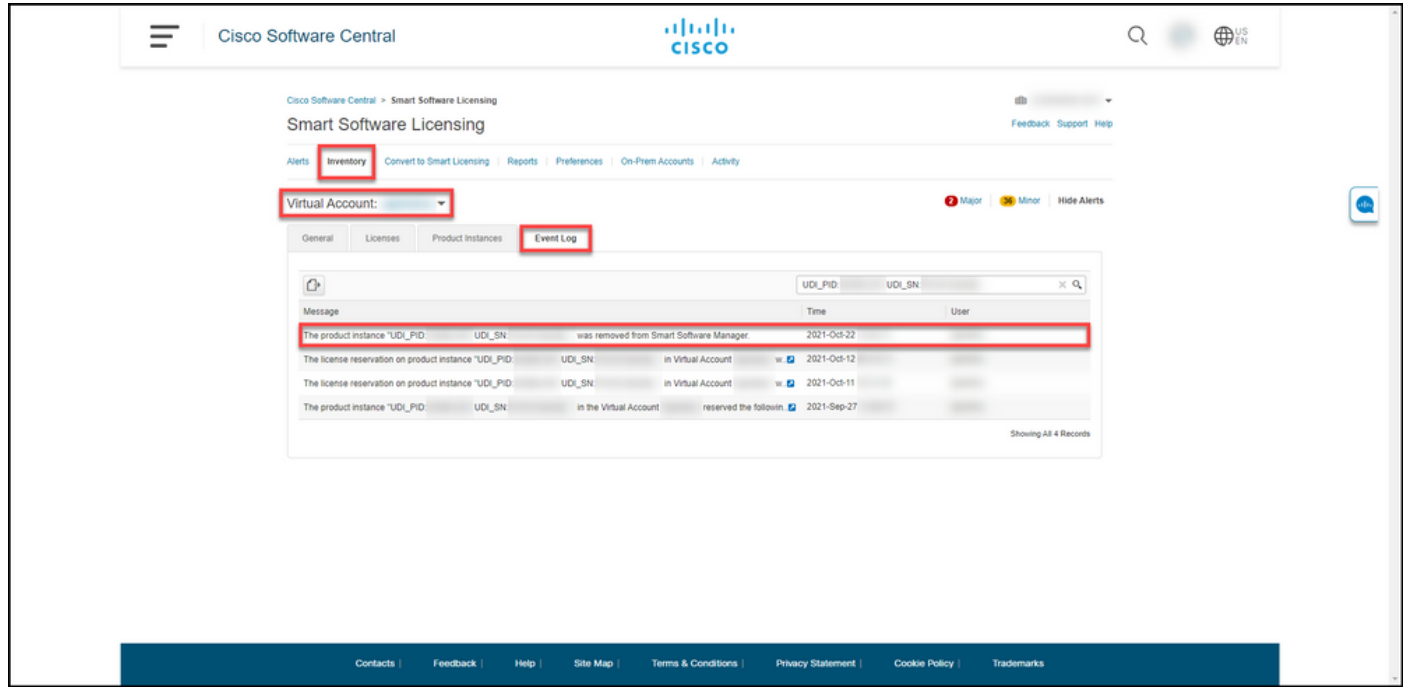

### Probleemoplossing

Als u tijdens het verwijderen van een productexemplaar een probleem hebt, opent u een case [in](https://mycase.cloudapps.cisco.com/case) [Support Case Manager \(SCM\).](https://mycase.cloudapps.cisco.com/case)

### Gerelateerde informatie

[Hoe u vooraf geïnstalleerde SLR op een slimme account in te schakelen](https://www.cisco.com/c/nl_nl/support/docs/licensing/common-licensing-issues/how-to/lic217538-how-to-enable-factory-preinstalled-slr-o.html?dtid=osscdc000283)

[Hoe te identificeren dat de slimme account voor SLR is ingeschakeld](https://www.cisco.com/c/nl_nl/support/docs/licensing/common-licensing-issues/how-to/lic217540-how-to-identify-that-the-smart-account-i.html?dtid=osscdc000283)

[Producten identificeren die SLR ondersteunen](https://www.cisco.com/c/nl_nl/support/docs/licensing/common-licensing-issues/how-to/lic217539-how-to-identify-products-that-support-sl.html?dtid=osscdc000283)

[De code van de reserveringsaanvraag verkrijgen](https://www.cisco.com/c/nl_nl/support/docs/licensing/common-licensing-issues/how-to/lic217541-how-to-obtain-the-reservation-request-co.html?dtid=osscdc000283)

[Hoe installeert u de licentiecode op een apparaat](https://www.cisco.com/c/nl_nl/support/docs/licensing/common-licensing-issues/how-to/lic217542-how-to-install-the-authorization-code-on.html?dtid=osscdc000283)

[Reserve-licenties \(SLR\)](https://www.cisco.com/c/nl_nl/support/docs/licensing/common-licensing-issues/how-to/lic217543-how-to-reserve-licenses-slr.html?dtid=osscdc000283)

[Hoe kunt u de licentieservering \(SLR\) bijwerken](https://www.cisco.com/c/nl_nl/support/docs/licensing/common-licensing-issues/how-to/lic217545-how-to-update-the-license-reservation-s.html?dtid=osscdc000283)

[Hoe een product-instantie \(SLR\) moet worden overgedragen](https://www.cisco.com/c/nl_nl/support/docs/licensing/common-licensing-issues/how-to/lic217544-how-to-transfer-a-product-instance-slr.html?dtid=osscdc000283)

[Licenties tussen virtuele accounts \(SLR\) overbrengen](https://www.cisco.com/c/nl_nl/support/docs/licensing/common-licensing-issues/how-to/lic217548-how-to-transfer-licenses-between-virtual.html?dtid=osscdc000283)

[Licenties herhost vanuit een mislukt product \(SLR\)](https://www.cisco.com/c/nl_nl/support/docs/licensing/common-licensing-issues/how-to/lic217547-how-to-rehost-licenses-from-a-failed-pro.html?dtid=osscdc000283)

[De reserveringscode verkrijgen](https://www.cisco.com/c/nl_nl/support/docs/licensing/common-licensing-issues/how-to/lic217546-how-to-obtain-the-reservation-return-cod.html?dtid=osscdc000283)